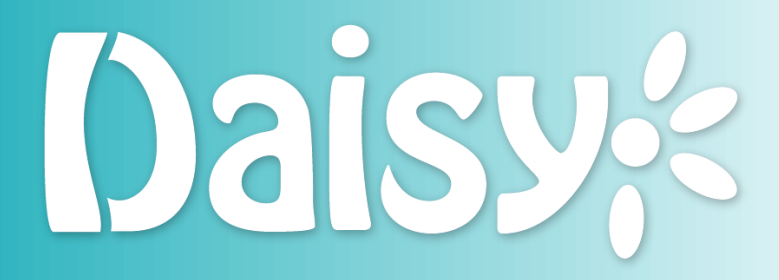

Järjestelmä

DaisyFamily-ohje

20.8.2023

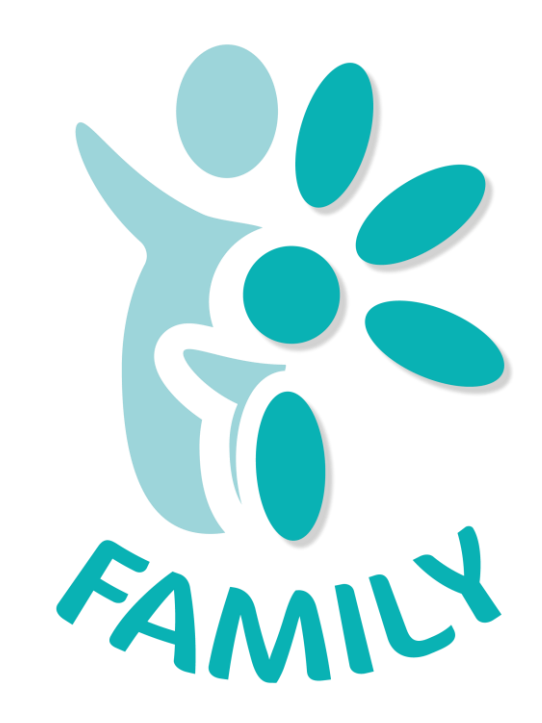

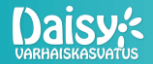

# DaisyFamilyn yleisohje

Näissä DaisyFamilyn yleisohjeissa kerrotaan tärkeimmät asiat huoltajien DaisyFamilyn käytöstä. Ohjeen aiheita ovat mm. DaisyFamilyyn kirjautuminen, hoitoaikavaraukset sekä viestinnän toiminnot. Ohje on suunnattu pääasiassa henkilöstölle huoltajien ohjeistamisen tueksi.

Huoltajat löytävät DaisyFamilyn käyttöohjeita mm. sovelluksesta kysymysmerkkien takaa. Youtubesta Daisy varhaiskasvatuksen kanavalta löytyy myös ohjevideoita, joita päivitetään ajoittain. Tarvittaessa kunta tai yksityinen päiväkoti valmistaa esim. käännettyjä ohjeistuksia huoltajille.

Tervetuloa käyttämään DaisyFamilyä!

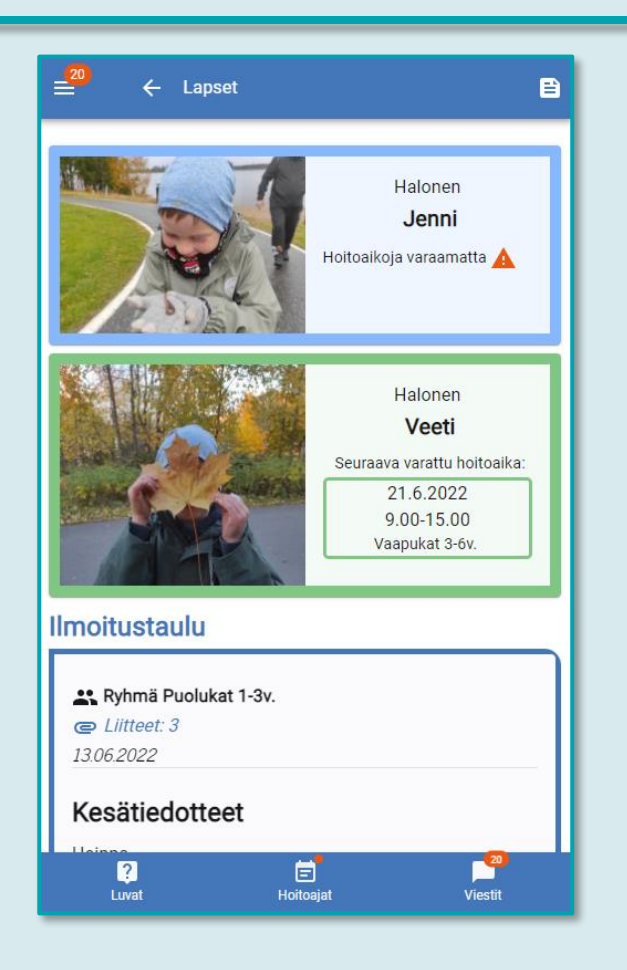

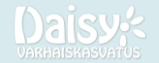

### **Sisällys**

- 1. [Yleistä tietoa DaisyFamilystä](#page-3-0)
- 2. [Uuden käyttäjän kirjautuminen](#page-4-0) [vahvalla tunnistautumisella](#page-4-0)
- 3. [Uuden käyttäjän kirjautuminen ilman](#page-5-0)  [vahvaa tunnistautumista](#page-5-0)
- 4. [Kirjautuminen käyttäjätunnuksella](#page-6-0)
- 5. [Lapsen ja huoltajan perustiedot](#page-7-0) 5.1 [Huomioita perustiedoista](#page-8-0)
- 6. [VASU](#page-9-0)
- 7. [LEOPS](#page-10-0)
- 8. [Pedagoginen dokumentaatio](#page-11-0)

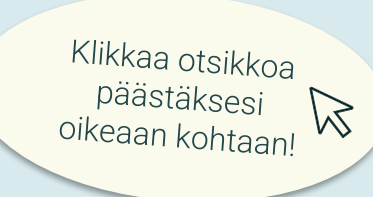

### 9. [Hoitovarauskalenteri](#page-12-0)

- 9.1 [Hoitovarauskalenterin painikkeet](#page-13-0)
- 9.2 [Hoitovaraus](#page-14-0)
- 9.3 [Poissa-/sairasmerkintä](#page-15-0)
- 9.4 [Varauksen poistaminen ja](#page-16-0)  [muokkaaminen](#page-16-0)

9.5 [Käytettävissä oleva hoitoaika ja](#page-17-0)  **[laskutusperuste](#page-17-0)** 

10. [Viestintä](#page-18-0)

10.1 [Uusi viestiketju](#page-19-0) 10.2 [Viestien näkyvyys](#page-20-0)

- 11. [Luvat ja suostumukset](#page-21-0)
- 12. [Keskusteluajanvaraus](#page-22-0)
- 13. [Asetukset](#page-23-0)
- 14. [Testiperheen luominen](#page-24-0)
- 15. UKK [usein kysytyt kysymykset](#page-25-0)

# <span id="page-3-0"></span>1. Yleistä tietoa DaisyFamilystä

DaisyFamily on huoltajien päivittäinen asiointikanava, missä mm. tehdään hoitoaikavaraukset ja viestitään varhaiskasvatushenkilöstön kanssa.

DaisyFamilyä voi käyttää puhelimen, tabletin tai tietokoneen selaimella tai puhelimen sovelluskaupasta ladattavalla sovelluksella. Jotta DaisyFamily toimii, tulee selaimen evästeet olla sallittu.

Päänäytön painikkeet (mobiiliversion näkymässä):

- 1. Sivuvalikko Täältä pääsee kaikkiin DaisyFamilyn osioihin.
- 2. Takaisin Palaa takaisin edelliselle sivulle.
- 3. Tapahtumaverho Hoitovaraukset listattuna viikko kerrallaan.
- 4. Luvat Lupakyselyt, henkilökohtaiset suostumukset sekä lasten luvat.
- 5. Hoitoajat Hoitoaikavaraukset sekä poissa- ja sairasmerkinnät.
- 6. Viestit Viestintä hoitopaikkaan.

Sininen – Neutraali informaatio

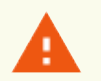

- Vihreä Onnistunut / hyväksytty toiminto
- Oranssi Huomiota vaativa / uusi

Punainen – Virhetilanne / kielto

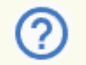

DaisyFamilyn ohjeistukset löytyvät kysymysmerkkien takaa. Ohjeita lisätään ja päivitetään siten, että kunkin osion kysymysmerkin takaa löytyy käyttöohjeet juuri kyseiseen osioon liittyen.

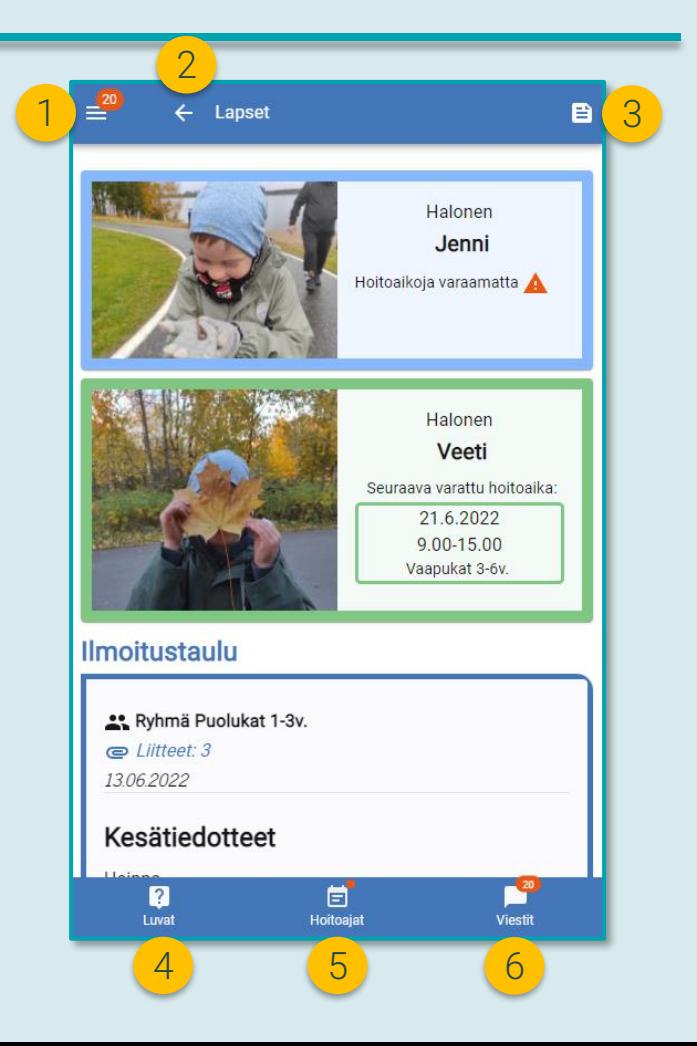

# <span id="page-4-0"></span>2. Uuden käyttäjän kirjautuminen vahvalla tunnistautumisella

Uusi DaisyFamilyn käyttäjä kirjautuu ensimmäisellä käyttökerralla sisään vahvalla tunnistautumisella (joka on yleensä kunnilla käytössä).

- Valitse "Vahva tunnistautuminen" tai "Kirjaudutko Daisyyn ensimmäistä kertaa? Kirjaudu sisään tästä".
- 2. Tunnistaudu mobiilivarmenteella tai pankkitunnuksilla.
- 3. Ohjelma ohjaa sinut asettamaan itsellesi salasanan.
- 4. Näet käyttäjätunnuksesi DaisyFamilyn sivuvalikon ylälaidasta oman nimesi alta.

Tämän jälkeen voit kirjautua DaisyFamilyyn jatkossa käyttäjätunnuksella ja salasanalla, tai halutessasi aina vahvalla tunnistautumisella.

Huom.! Jos unohdat salasanan tai käyttäjätunnuksen, voit kirjautua sisään vahvalla tunnistautumisella, jolloin voit asettaa uuden salasanan ja tarkistaa käyttäjätunnuksen.

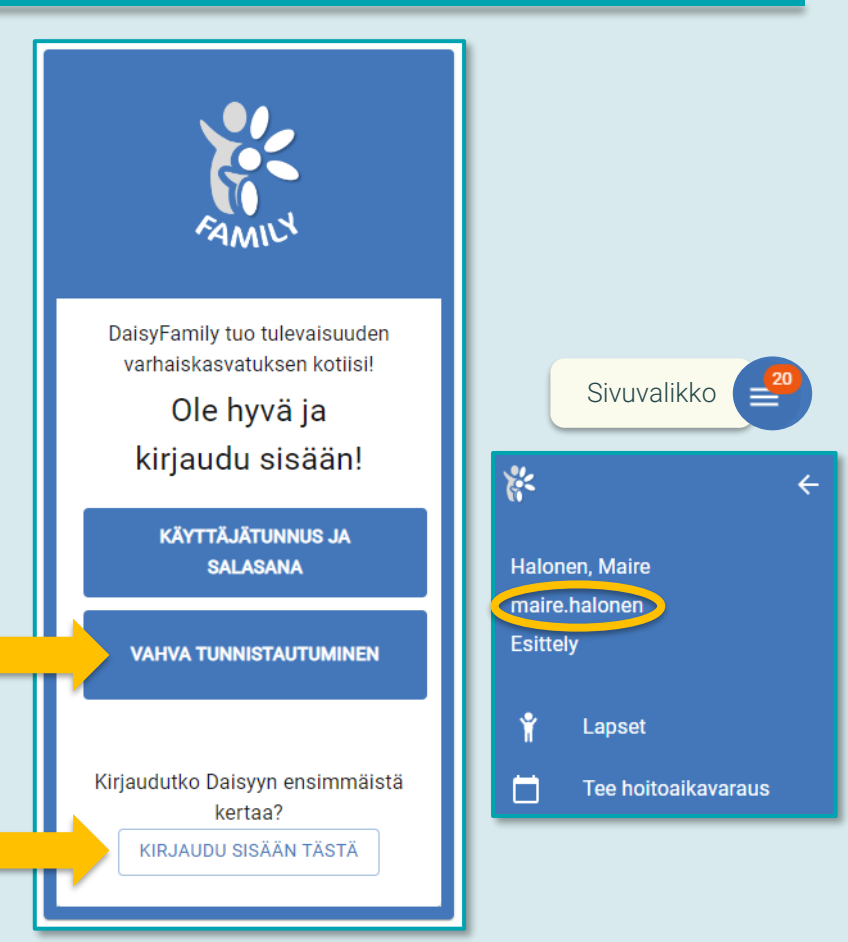

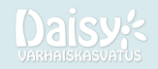

### <span id="page-5-0"></span>3. Uuden käyttäjän kirjautuminen ilman vahvaa tunnistautumista

Uusi DaisyFamilyn käyttäjä saa käyttäjätunnuksen sähköpostiinsa, jos vahva tunnistautuminen ei ole käytössä (esim. yksityisessä päiväkodissa).

- 1. Valitse "Kirjaudutko Daisyyn ensimmäistä kertaa? Luo tunnus".
- 2. Syötä lapsesi syntymäaika sekä sähköpostiosoite, jota käytit hakiessasi paikkaa.
- 3. Saat tietoosi käyttäjätunnuksen ja väliaikaisen salasanan.
- 4. Kirjautuessasi DaisyFamilyyn käy asettamassa itsellesi uusi salasana Asetuksissa.

Huom.! Jos unohdat salasanan, voit tilata uuden väliaikaisen salasanan valitsemalla "Unohtuiko salasana?" ja syöttämällä DaisyFamilyssä käyttämäsi sähköpostiosoitteen.

Jos unohdat DaisyFamilyssä käyttämäsi sähköpostiosoitteen, olethan yhteydessä hoitopaikan henkilöstöön tai esihenkilöön.

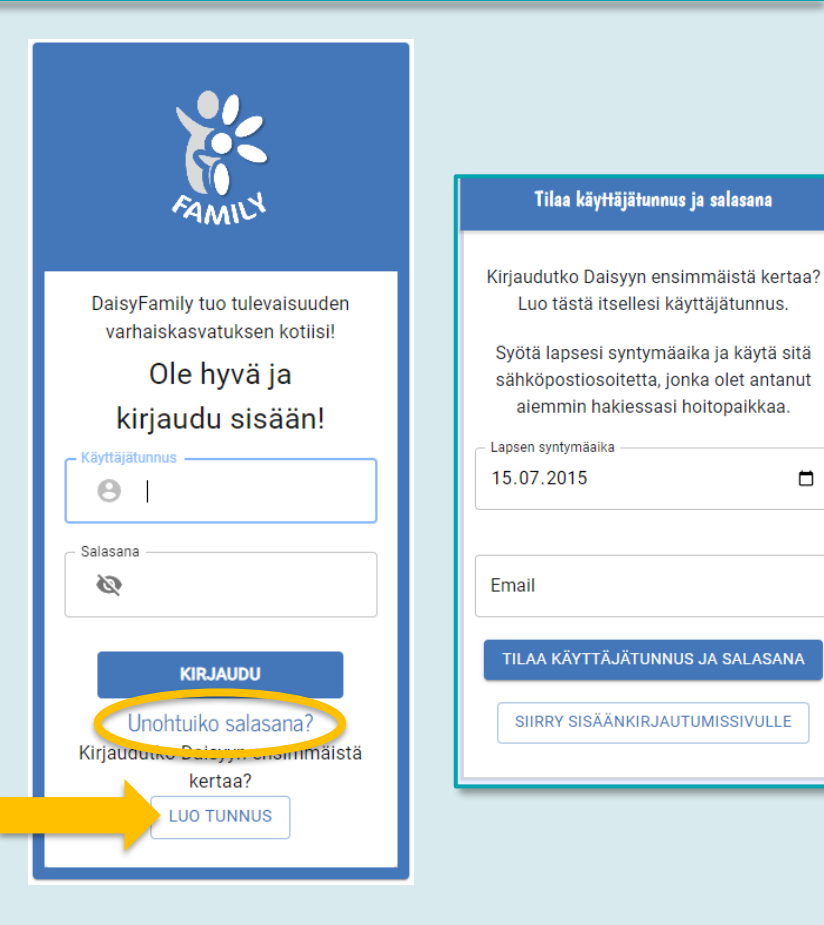

□

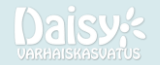

# <span id="page-6-0"></span>4. Kirjautuminen käyttäjätunnuksella

Kirjautuminen käyttäjätunnuksella ja salasanalla:

- 1. Valitse "Käyttäjätunnus ja salasana".
- 2. Syötä käyttäjätunnuksesi ja salasanasi.
- 3. Valitse "Kirjaudu".

Huom.! Jos unohdat salasanan tai käyttäjätunnuksen:

- Jos käytössä on vahva tunnistautuminen, voit kirjautua sisään vahvalla tunnistautumisella. Voit vaihtaa salasanasi Asetukset-kohdassa ja tarkistaa käyttäjätunnuksen sivuvalikon ylälaidasta.
- Jos käytössä ei ole vahvaa tunnistautumista, voit pyytää uuden salasanan sähköpostiisi valitsemalla "Unohtuiko?" tai kysyä käyttäjätunnuksesi uudelleen hoitopaikan henkilöstöltä tai esihenkilöltä.

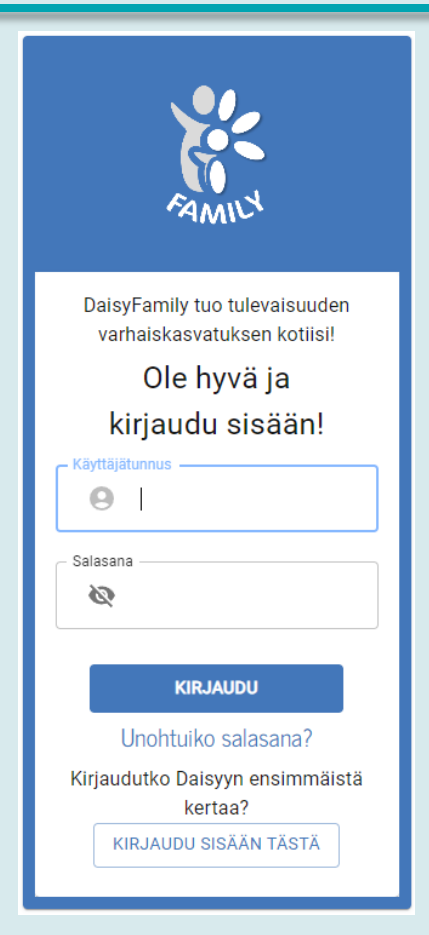

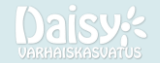

# <span id="page-7-0"></span>5. Lapsen ja huoltajan perustiedot

Lapsen perustiedot löytyvät lapsen sivun alalaidasta.

### Lapsen sivulle pääset:

1. Mikäli perheessä on yksi lapsi Daisyssä, tulet lapsen sivulle heti kirjautuessasi sisään DaisyFamilyyn. Perustiedot löytyvät tämän lapsen sivun alalaidasta.

2. Mikäli perheessä on useita lapsia Daisyssä, pääset yksittäisen lapsen sivulle painamalla lapsen omasta värilaatikosta, jossa on lapsen nimi ja profiilikuva. Tämä löytyy "Lapset" sivulta. Perustiedot löytyvät avautuvan lapsen sivun alalaidasta.

#### Perustietojen muokkaus:

Saat perustietojen osiot näkyviin painamalla kutakin laatikkoa, esimerkiksi "Allergiat".

Voit muokata tietoja painamalla kynä-kuvaketta ja tallentaa muutokset painamalla väkänen-kuvaketta.

Mikäli ohjelma ilmoittaa virheestä johonkin tietoon liittyen yrittäessäsi tallentaa muutokset, tarkista kaikki kyseisen osion tiedot uudelleen. Esimerkiksi puhelinnumero ei saa sisältää kirjaimia. Huomioithan, että tiedot voi tallentaa vain, jos niihin on tehty muutoksia.

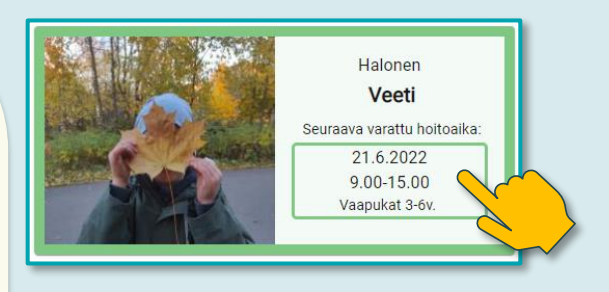

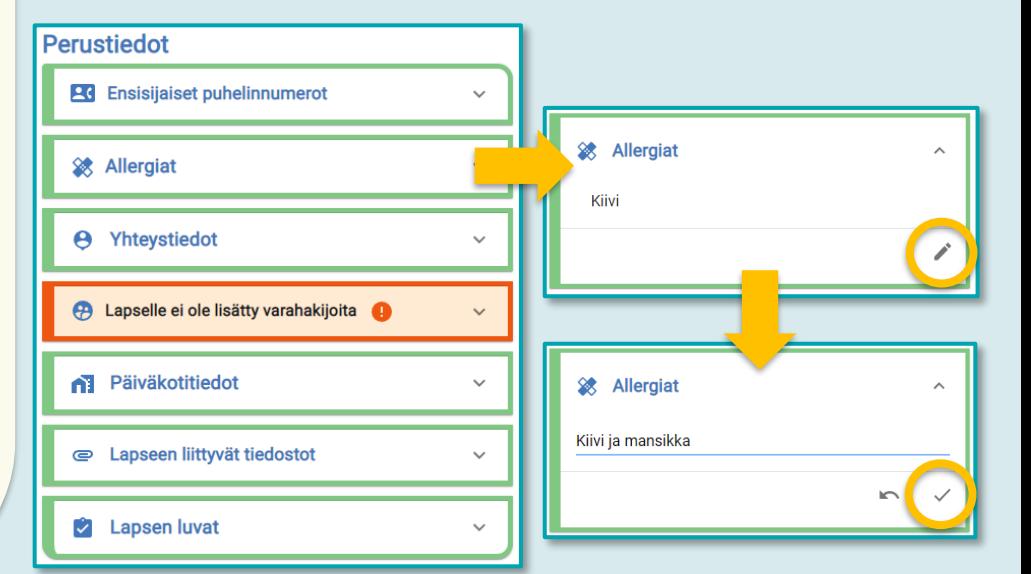

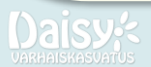

#### 5.1 Lapsen ja huoltajan perustiedot – huomioita

### <span id="page-8-0"></span>perustiedoista

#### Huomioita perustiedoista:

- Allergiat Allergia- ja ruokavaliotietojen muutoksista tulee olla yhteydessä myös suoraan hoitopaikkaan.
- Puhelinnumerot Ensisijainen puhelinnumero sekä huoltajien puhelinnumerot näkyvät myös mDaisyssä.
- Sähköposti Sähköpostiherätteet uusista Daisyn viesteistä, ilmoitustaulusta ja lupakyselyistä sekä puuttuvista hoitovarauksista kulkevat tähän huoltajan sähköpostiosoitteeseen.
- Osoitetiedot Katuosoitteen, postinumeron ja kaupungin muokkaaminen voi olla sallittu tai estetty kuntakohtaisesti kunta-asetuksella.
- Näytä tiedot muille huoltajille Sallimalla tämän, yhteystietosi näkyvät ja ovat muokattavissa DaisyFamilyssä muille perheesi huoltajille.

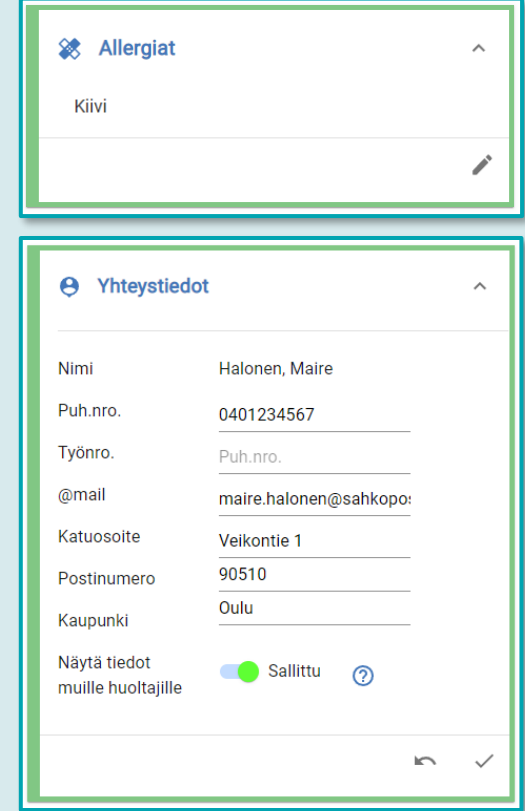

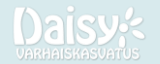

### <span id="page-9-0"></span>6. VASU

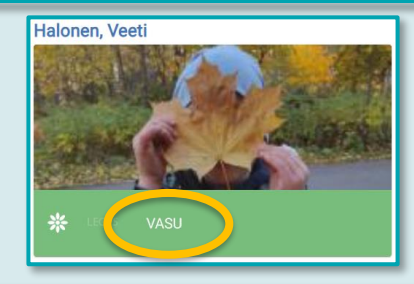

- Lapsen Varhaiskasvatussuunnitelma eli VASU löytyy lapsen omalta sivulta VASU-painikkeen takaa. Jos painike on haalean värinen eikä avaa VASUa, ei lapselle ole vielä luotu VASUa henkilöstön toimesta.
- Vasun osiot avautuvat klikkaamalla valikkoa tai otsikkoa, esim. "1. Keskusteluun valmistautuminen".
- VASUn alusta löytyvät ensin perustiedot sekä ryhmäVASUsta nousevat tiedot.
- 1. Keskusteluun valmistautuminen: Voit tehdä merkintöjä lapsen mielipiteistä ja toiveista sekä omista havainnoistasi. Voit myös tarkastella henkilöstön ja varhaiskasvatuksen erityisopettajan havaintoja.
- 2. Keskustelu sekä 3. Kuvaus lapsesta: Voit tarkastella henkilöstön tekemiä merkintöjä.

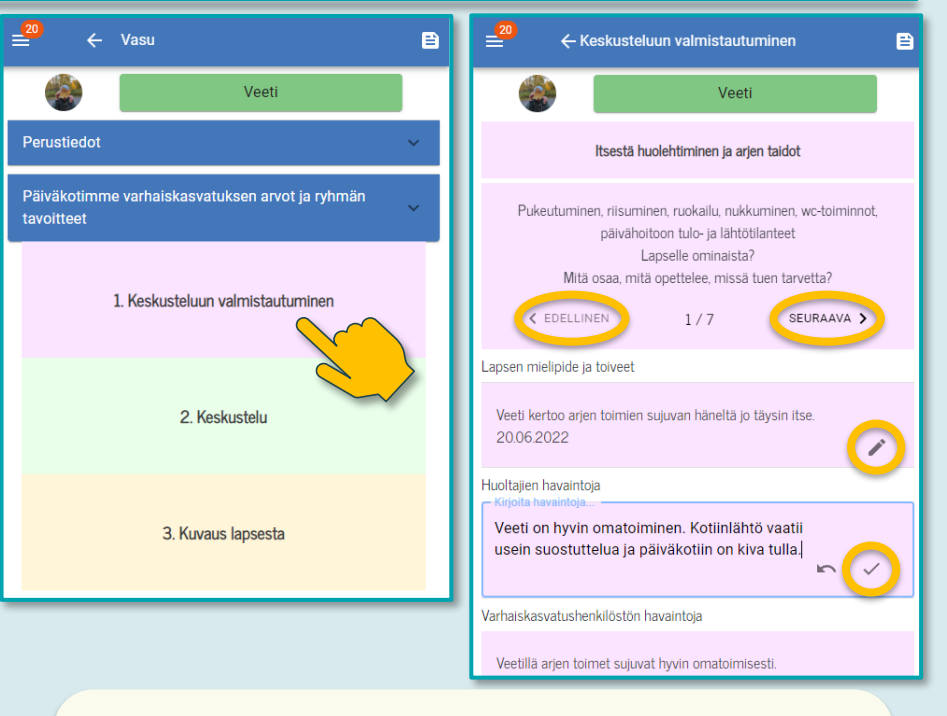

- Muokkaa huoltajille tarkoitettuja kohtia kynä-painikkeesta.
- Tallenna merkinnät väkänen-painikkeesta.
- Voit selata eri osa-alueita painamalla EDELLINEN- ja SEURAAVA-painikkeita.

# <span id="page-10-0"></span>7. LEOPS

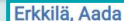

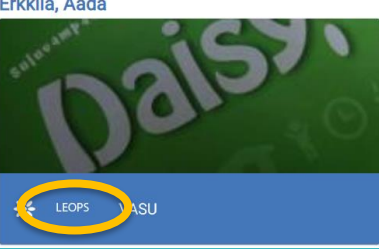

- Lapsen Esiopetuksen oppimissuunnitelma eli LEOPS löytyy lapsen omalta sivulta LEOPS-painikkeen takaa. Jos painike on haalean värinen eikä avaa LEOPSia, ei lapselle ole vielä luotu LEOPSia henkilöstön toimesta.
- LEOPSin alusta löytyvät ensin perustiedot sekä ryhmäVASUsta nousevat tiedot.
- LEOPS on jaettu viiteen osioon. Tietyt osiot ovat huoltajan täydennettävissä yhdessä esioppilaan kanssa, kun taas toiset osiot ovat henkilöstön täydennettävissä. Osio avautuu klikkaamalla otsikkoa, esim. "1. Keskusteluun valmistautuminen".
- Kevään itsearvioinnin osion lopussa huoltaja pystyy lukitsemaan LEOPSin, kun se on valmis tiedonsiirtoon koululle.

→ Huom.! Lukitsemisen jälkeen lomaketta ei voi muokata, mutta lukituksen voi tarvittaessa poistaa painamalla lukosta uudelleen.

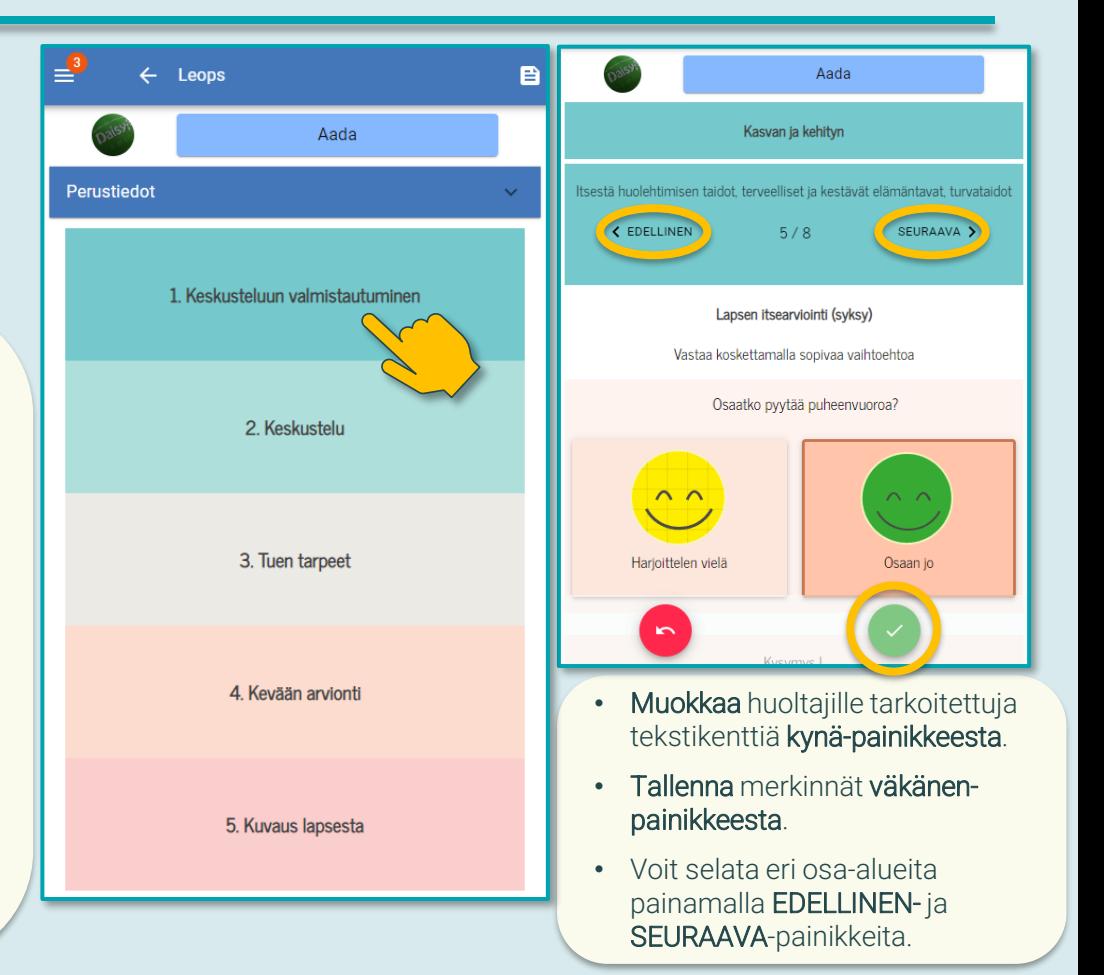

### <span id="page-11-0"></span>8. Pedagoginen dokumentaatio

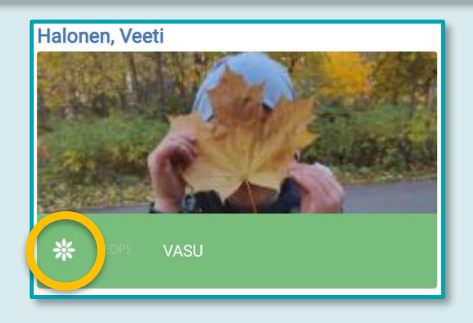

- Pedagogisen dokumentoinnin osiossa voit tarkastella kuvia ja tekstiä, joita lapsesi kansioihin on lisätty henkilöstön toimesta.
- Avaa Pedagoginen dokumentaatio valitsemalla lapsen sivulla kukka-kuvake tai valitsemalla yläkulman sivuvalikosta kohdan "Pedagoginen dokumentaatio" sekä lapsen nimen.
- Pedagogisen dokumentaation etusivulla näet lapsellesi luodut kuvakansiot.
- Painamalla kansiota voit tarkastella kansioon lisättyjä kuvia ja kuvaustekstejä. Kukin kuva avautuu näkyviin painamalla kuvan kohdalta.

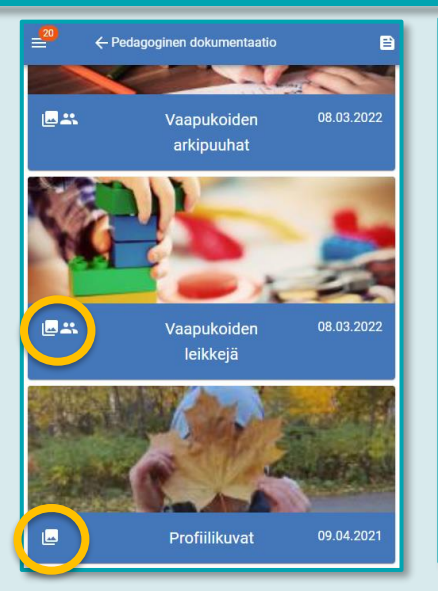

#### Henkilökohtaiset kuvakansiot:

Lapsen omien kansioiden sisältö näkyy vain perheenne huoltajille.

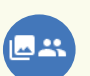

⊌

#### Ryhmän kuvakansiot:

Ryhmäkansioiden sisältö näkyy myös muille ryhmän huoltajille.

#### Latauspainike:

Voit ladata yksittäisen kuvan tai kansion kuvat laitteellesi. Huomioithan, että materiaali on tarkoitettu vain henkilökohtaiseen käyttöön, ei yleiseen jakoon esimerkiksi sosiaaliseen mediaan.

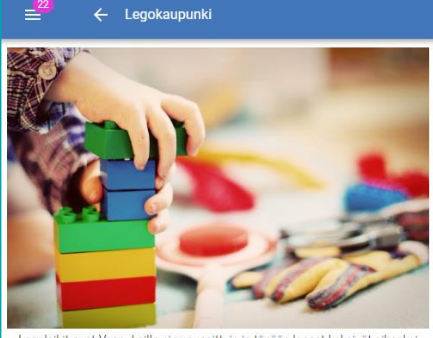

Legoleikit ovat Vaapukoilla aina suosittuja ja tänään lapset keksivät aiheeksi kaupungin rakentamisen. Lapset ideoivat kaupunkiin lähialueelta ja muualta tuttuja paikkoja, kuten kirjasto, kauppa, päiväkoti, koulu ja tehdas. Leikkiessä syntyi hyvää keskustelua oman lähiympäristön ominaisuuksista ja siitä, mistä kaupunkiympäristö rakentuu. Leikin jatkuvuutta halutaan tukea rauhoittamalla takahuone kokonaan tälle rakenteluleikille, joten leikkiä voidaan jatkaa niin kauan kuin se lapsia kiinnostaa.

 $LATAA$ 

### <span id="page-12-0"></span>9. Hoitovarauskalenteri

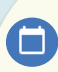

Hoitovarauskalenteriin siirrytään kalenteripainikkeen kautta. Painike löytyy vasemman reunan sivuvalikosta sekä puhelimella myös etusivun alalaidan valikosta.

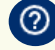

Tutustuthan varauskalenterin käyttöohjeisiin ylälaidan kysymysmerkin takaa.

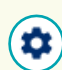

Asetuksissa voit muokata varauskalenterin näkymää mm. määrittelemällä ketä lapsia kalenterissa näytetään sekä millaisella toiminnolla kellonaika asetetaan varauksiin.

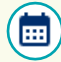

Kalenteri-painikkeesta näet varausten ja poissaolojen tilanteen kuukausitasolla. Voit myös siirtyä haluamasi päivän kohdalle painamalla päivämäärää.

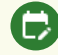

 $\bigodot$ 

Muokkauspainikkeesta pääset tekemään uudet varaukset ja poissaolomerkinnät sekä muokkaamaan ja poistamaan merkintöjä.

Laskutusperuste näyttää lapsesi hoidontarpeen, maksuluokan sekä kuukauden käytetyn hoitoajan (varaukset + varauksen ylittänyt hoitoaika).

#### Varauskalenterin värejä ja symboleja:

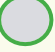

 $\mathbf{a}$ 

Kuluva päivä – Kuluva päivä näkyy vihreällä värillä ympyröitynä.

Lukittu päivä – Hoitovaraukset ovat lukittuneet, jolloin päivälle voidaan merkitä vain poissa- tai sairasmerkintä. Lukittu päivämäärä näkyy harmaalla taustalla ja siinä on lukon kuva.

Yleinen loma-aika – Varausaika lukittuu normaalin lukitusajan puitteissa.

Päivystysaika – Varausaika lukittuu yleensä normaalia lukitusaikaa aikaisemmin.

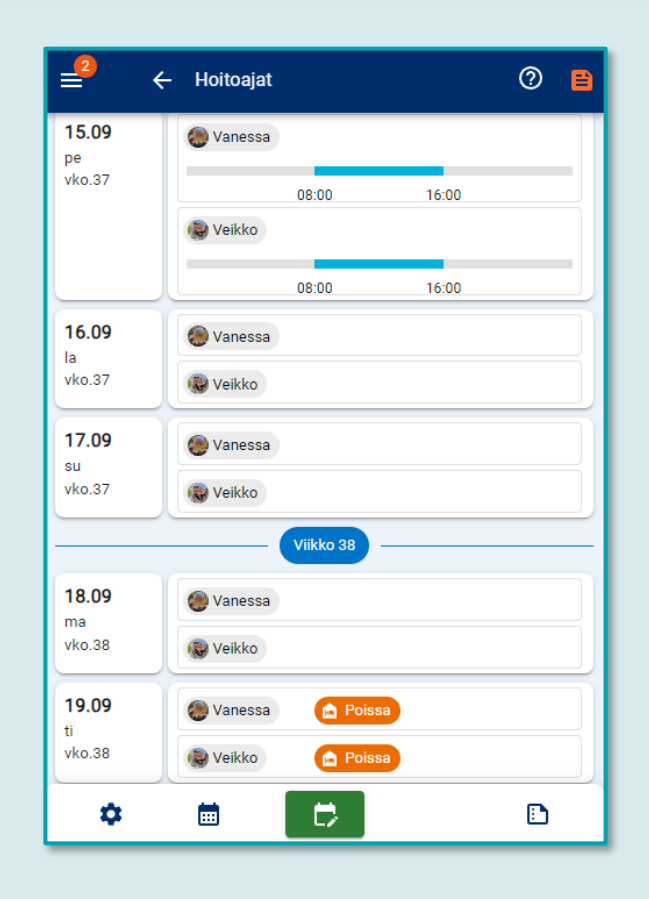

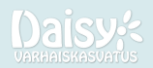

### 9.1 Hoitovarauskalenterin painikkeet

<span id="page-13-0"></span>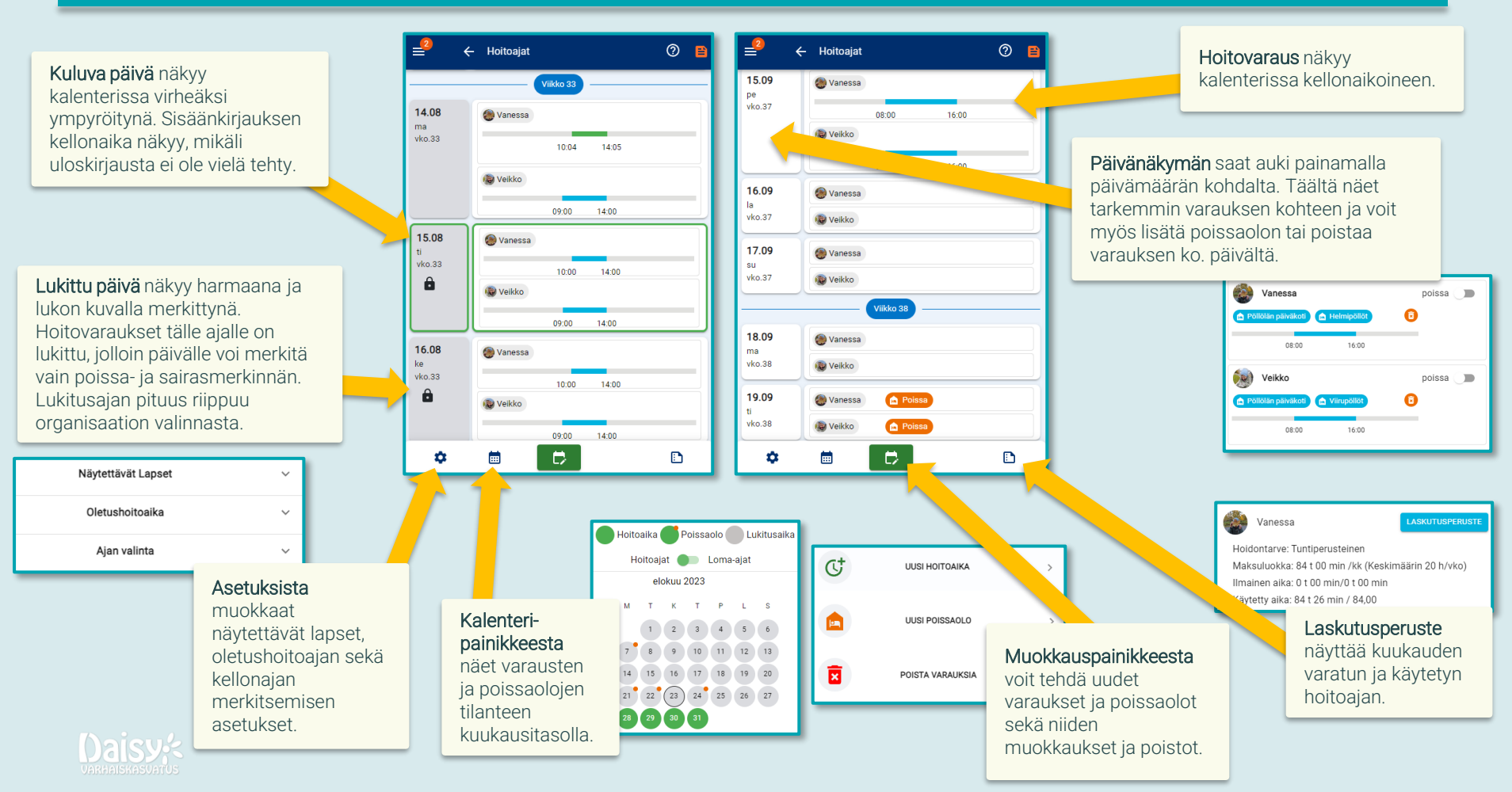

### <span id="page-14-0"></span>9.2 Hoitovarauskalenteri - hoitovaraus

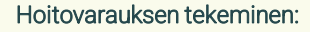

1. Valitse varauskalenterin alareunasta vihreä varausten muokkauspainike.

2. Valitse "Uusi hoitoaika" tehdäksesi varauksen.

₿

3. Valitse kenelle lapselle/lapsille varaukset tehdään (oletuksena valittu kaikki lapset).

4. Valitse lapsikohtaisesti, minne varaus tehdään. Eri ryhmiin/yksiköihin tehtävät varaukset tehdään erikseen.

5. Valitse varauksen kesto.

6. Valitse tehdäänkö varaukset yksittäisille päiville, viikolle vai valitulle aikavälille.

7. Valitse päivät, joille varaus tehdään. Valitut päivät näkyvät sinisellä värillä ympyröitynä.

8. Valitse "Tallenna varaukset".

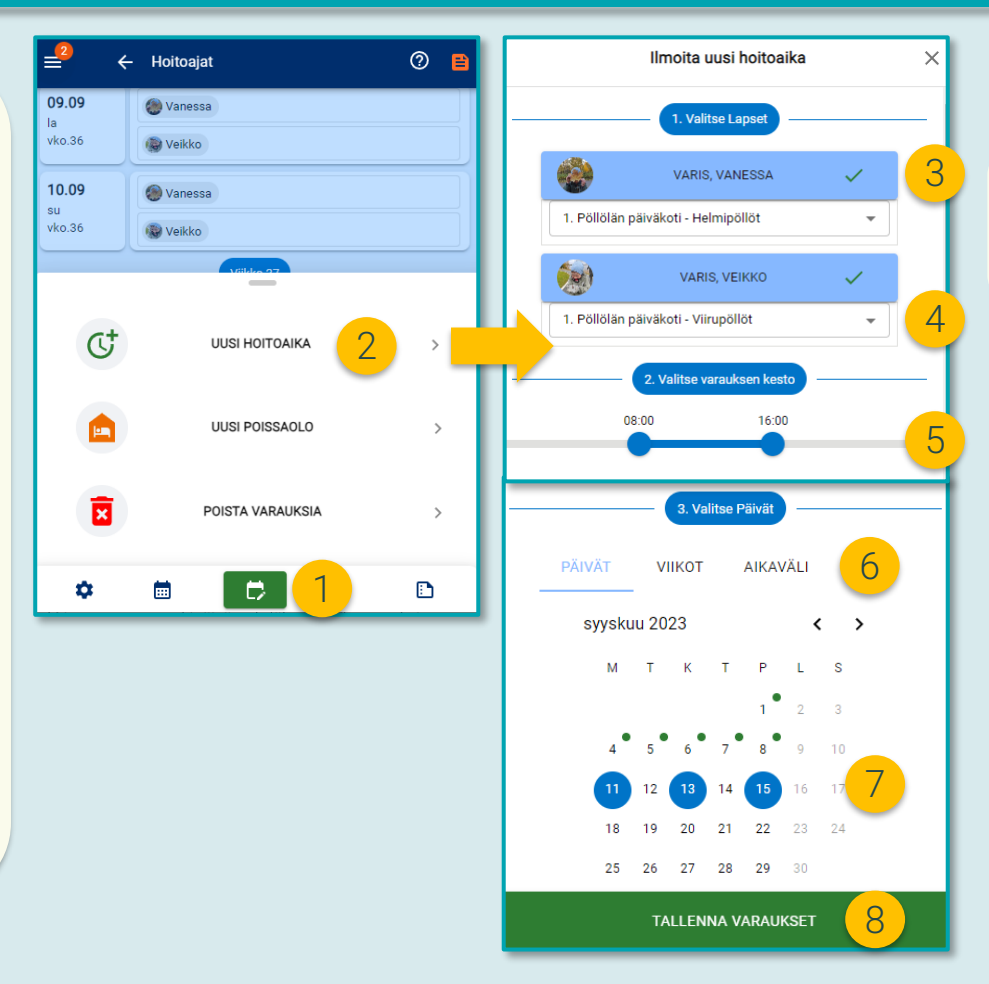

9. Mikäli lapsella on sijoitus vuorohoitoon, voi varaukset halutessa tallentaa myös viikonlopuille valitsemalla KYLLÄ.

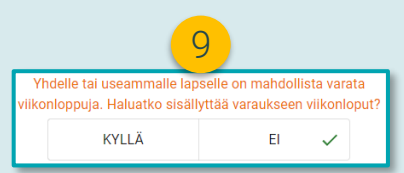

Huom.! Kun päivälle halutaan lisätä toinen varauspätkä esim. vuorohoitoon, tehdään toinen varauspätkä aloittamalla uusi varaus.

### <span id="page-15-0"></span>9.3 Hoitovarauskalenteri - poissa- ja sairasmerkintä

#### Poissa- ja sairasmerkinnän tekeminen:

Poissa- ja sairasmerkintöjä voi DaisyFamilyssä tehdä kuluvalle ja tulevaisuuden päiville. Mikäli päivän varaukset on jo lukittu, jää mahdollinen hoitoaikavaraus taustalle laskutusperusteeseen.

- C,
- 1. Valitse varauskalenterin alalaidasta vihreä kalenteripainike.
- 2. Valitse "Uusi poissaolo".
- 3. Valitse kenelle lapselle/lapsille merkintä tehdään.
- 4. Valitse poissaolon syyksi "Poissa" tai "Sairas".
- 5. Valitse tehdäänkö merkinnät yksittäisille päiville, viikolle vai valitulle aikavälille.
- 6. Valitse halutut päivät kalenterista. Valitut päivät näkyvät sinisellä värillä.
- 7. Valitse "Tallenna poissaolo".
- 8. Tallennuksen jälkeen merkinnät näkyvät varauskalenterissa oranssilla värillä.

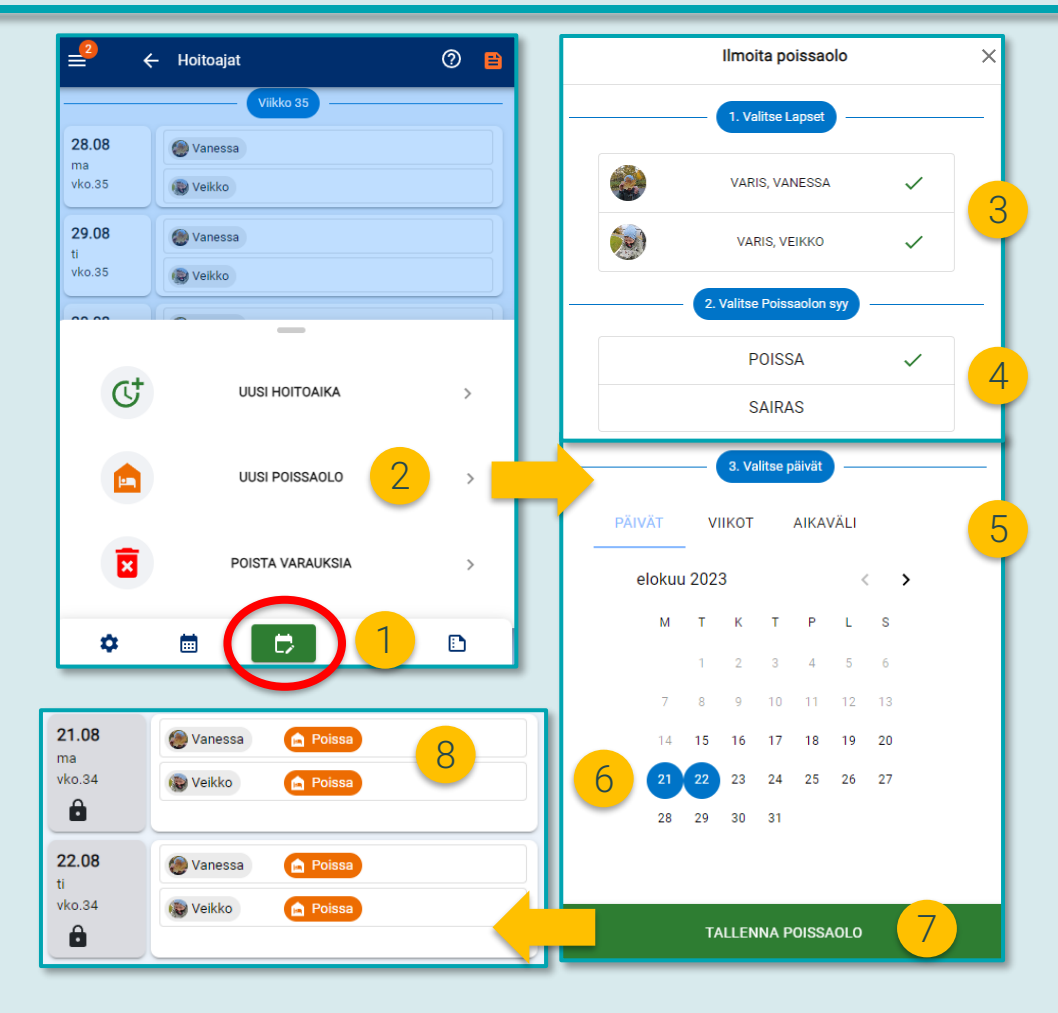

### <span id="page-16-0"></span>9.4 Hoitovarauskalenteri – varauksen poistaminen ja muokkaaminen

#### Hoitovarauksen muokkaaminen:

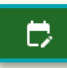

1. Hoitovarauksen muokkaaminen alkaa samoin kuin uuden varauksen tekeminen. Valitse vihreä muokkauspainike ja valikosta "Uusi hoitoaika".

2. Valitse kenelle ja minne varaukset tehdään sekä varauksen kesto.

3. Valitse, haluatko säilyttää vanhat varaukset. Mikäli valitset…

KYLLÄ: vanha varaus säilyy ja uusi varaus tallentuu sen lisäksi.

EI: vanha varaus poistuu ja korvautuu uudella varauksella.

4. Valitse kalenterista päivä(t) varaukselle ja tallenna muutokset.

#### Hoitovarauksen tai poissa-/sairasmerkinnän poistaminen:

₿ varauksia".

 $\mathbb{G}^*$ 

Ô

薗

Ō.

1. Valitse vihreä muokkauspainike ja valikosta "Poista

2. Merkitse kenen varaukset/merkinnät poistetaan.

3. Valitse päivät, joilta varaukset/merkinnät poistetaan. Valitut päivät näkyvät sinisellä värillä ympyröitynä.

4. Tallenna poistot valitsemalla "Poista varaukset".

Poistoja voit tehdä myös painamalla kalenterinäkymässä päivämäärää, mistä löydät roskakoripainikkeen.

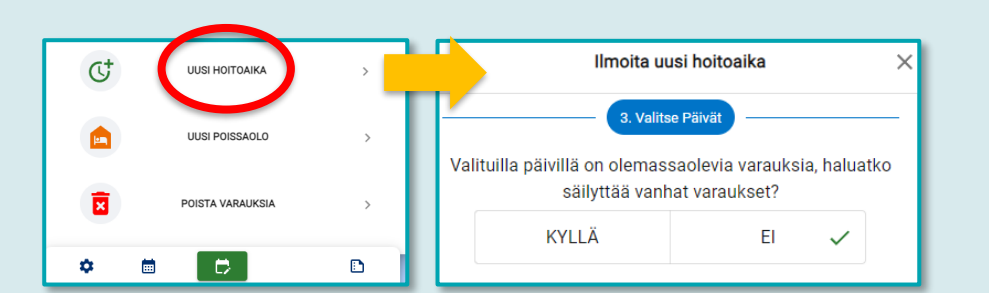

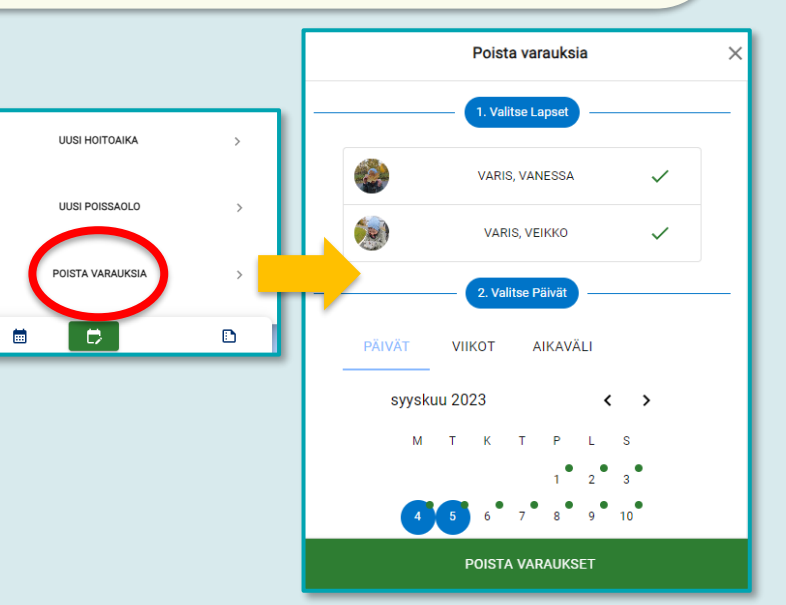

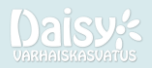

### <span id="page-17-0"></span>9.5 Hoitovarauskalenteri – käytettävissä oleva hoitoaika ja laskutusperuste

#### Käytettävissä oleva hoitoaika:

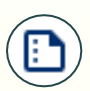

Kuvan painikkeesta avaat tiedot lasten hoidontarpeesta, maksuluokasta sekä kyseisen kuukauden käytetystä ajasta (varaukset + toteutunut hoitoaika, jos päivän varattu aika on ylittynyt).

#### Laskutusperuste:

- 1. Valitse kuukausi, jonka laskutusperustetta tarkastellaan.
- 2. Valitse "Laskutusperuste" painike.

3. "Varaukset" näkymässä näet tehdyt varaukset ja poissaolot sekä varausten tallentajan. Keltaisella pohjalla olevat merkinnät tarkoittavat, että laskutus perustuu kyseessä olevan päivän kohdalla tehtyyn hoitoaikavaraukseen.

4. "Toteuma" näkymässä näet toteutuneen hoitoajan minuutin tarkkuudella, toteutuneen päivän keston sekä vaikutuksen kuukausilaskutukseen. Vihreällä pohjalla olevat merkinnät tarkoittavat, että laskutus perustuu toteutuneeseen hoitoaikaan.

5. "Esiopetus" näkymässä voit tarkastella esiopetuksen kestoa sekä sen vaikutusta kuukausilaskutukseen. Esiopetusaika on maksutonta ja siksi vähennetään laskutuksesta. Huom.! Kaikilla kunnilla ja yksityisillä päiväkodeilla ei ole käytössä tätä Daisyn esiopetusaikaa. Jos Daisyn esiopetusaika ei ole käytössä, ei lapsesi esiopetusajan kertymä näy tässä näkymässä.

6. Laskutusperusteen alareunassa näet kuukauden laskutuksen yhteenvedon.

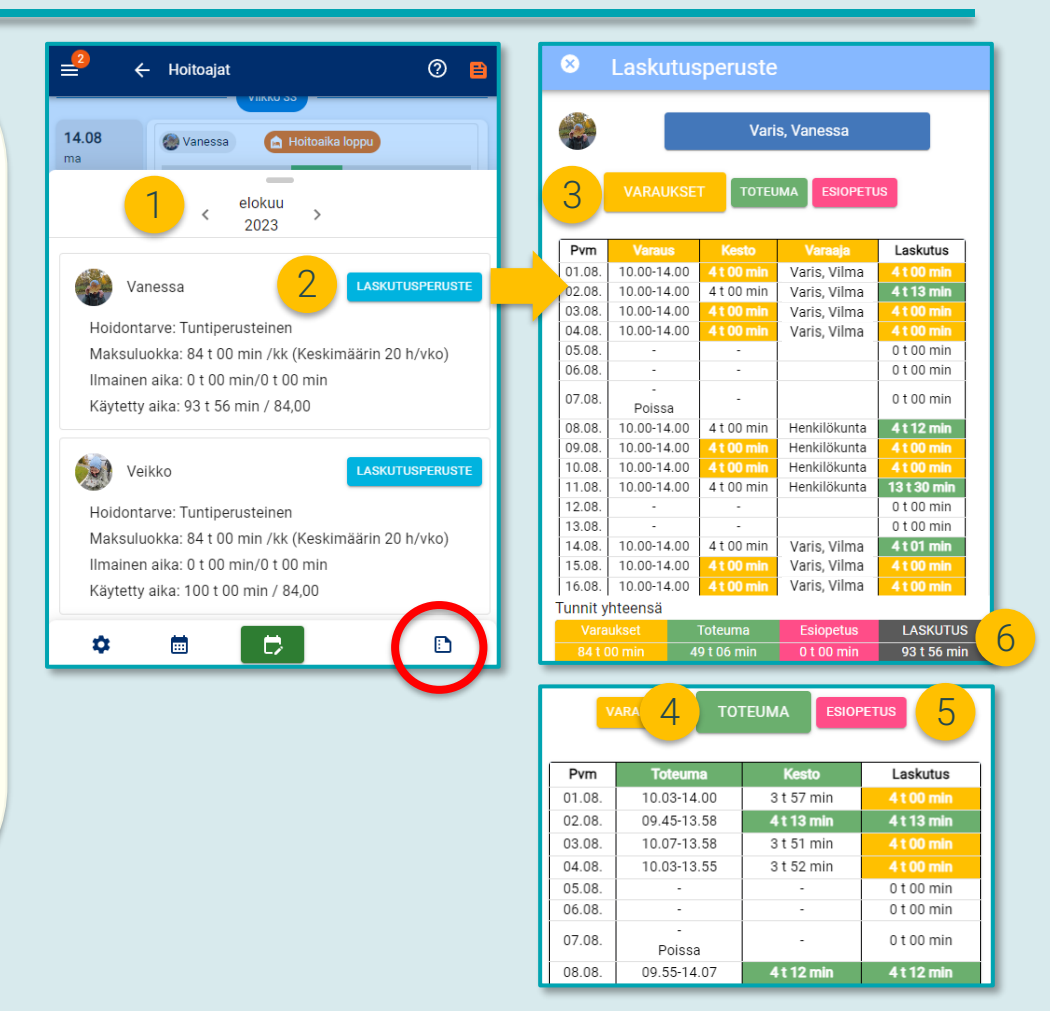

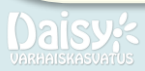

# <span id="page-18-0"></span>10. Viestintä

Viestitysnäkymässä hoidat viestinnän lapsesi hoitopaikan henkilöstön kanssa.

#### Viestilistan symbolit:

- 1. Viestitys avautuu puhekupla -painikkeesta. Painikkeessa näkyy violetissa pallossa lukemattomien viestien lukumäärä, jos viestejä on lukematta.
- 2. Vaaleansiniset viestit on avattu.
- 3. Tummansinisiä viestejä ei ole vielä avattu.
- 4. Viestiketjun poisto roskakori -painikkeesta.
- 5. Näkymän päivitys ajan tasalle.
- 6. Uusi viestiketju.
- 7. Merkitse kaikki viestit luetuiksi.

#### Viestiketjun symbolit ja tulkinta:

- 8. Viestiketjussa mukana olevat henkilöt.
- 9. Siniset viestit ovat muiden henkilöiden lähettämiä.
- 10. Vihreät viestit ovat itsesi lähettämiä.
- 11. Liitetiedoston lataaminen tai avaaminen esikatseluun (toiminta riippuu myös laitteen/selaimen asetuksista).
- 12. Vastausviestin kirjoitus ja lähettäminen.

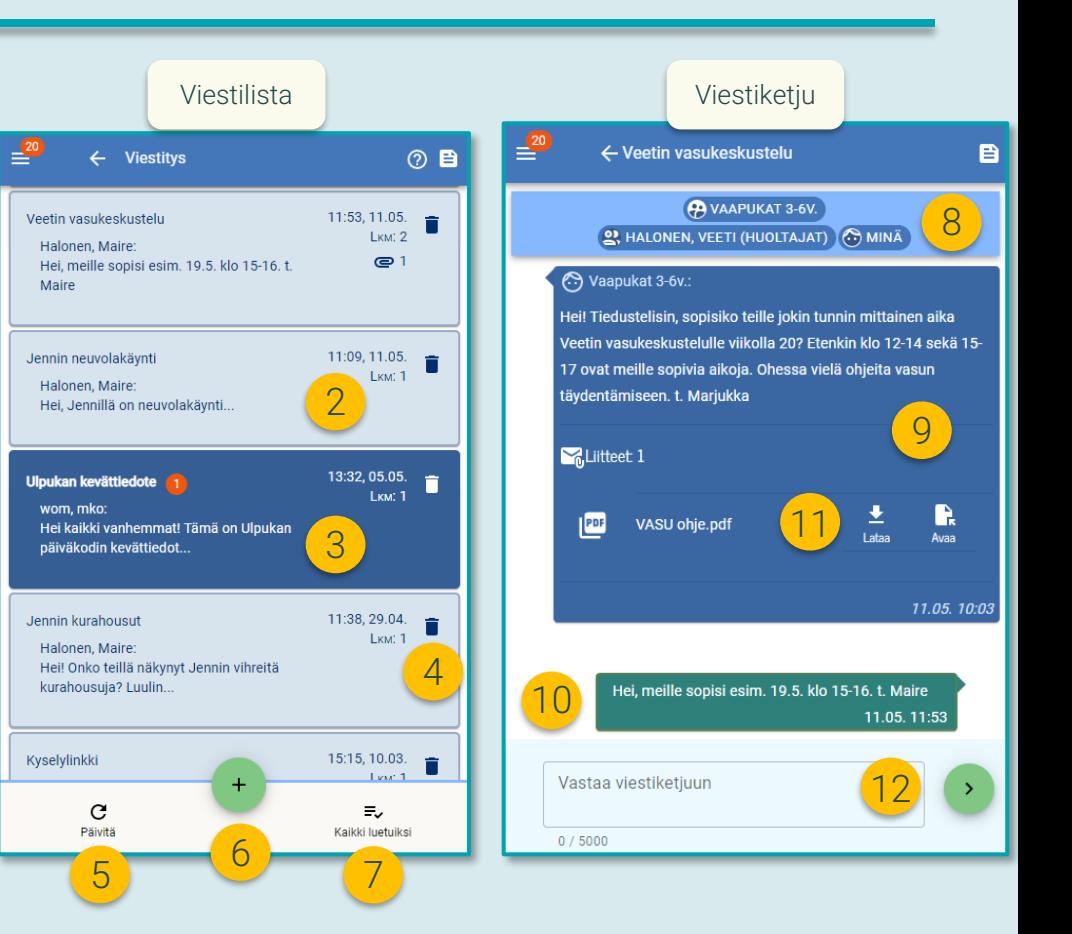

### Daisy

## <span id="page-19-0"></span>10.1 Viestintä – uusi viestiketju

- 1. Aloita uusi viestiketju painamalla viestitysnäkymässä plus -painiketta.
- 2. Valitse täpällä, ketä lasta tai lapsia viesti koskee. Valitse oikean alakulman vihreä väkänen siirtyäksesi eteenpäin.
- Valitse viestin vastaanottaja(t). Valitse oikean alakulman vihreä väkänen siirtyäksesi eteenpäin.
	- Valitse ryhmä/yksikkö, jos haluat henkilöstön näkevän viestin mahdollisimman pian ja/tai kun viesti ei sisällä arkaluonteista tietoa. Tällöin viesti tulee näkyviin yksikön henkilöstön puhelinsovellukseen.
	- Valitse yksittäinen työntekijä tai työntekijöitä, jos haluat lähettää viestin vain tietyille henkilöille. Tämä valinta tehdään, jos viestin on tarkoitus olla yksityinen. Viesti tulee näkyviin vain kyseiselle työntekijälle. Näitä henkilökohtaisia viestejä saatetaan lukea harvemmin, kuin ryhmälle tai yksikölle lähetettyjä viestejä.
- 4. Kirjoita viestin aihe ja viesti. Tässä vaiheessa voit vielä poistaa vastaanottajia.
- 5. Lähetä viesti painamalla LÄHETÄ -painiketta.

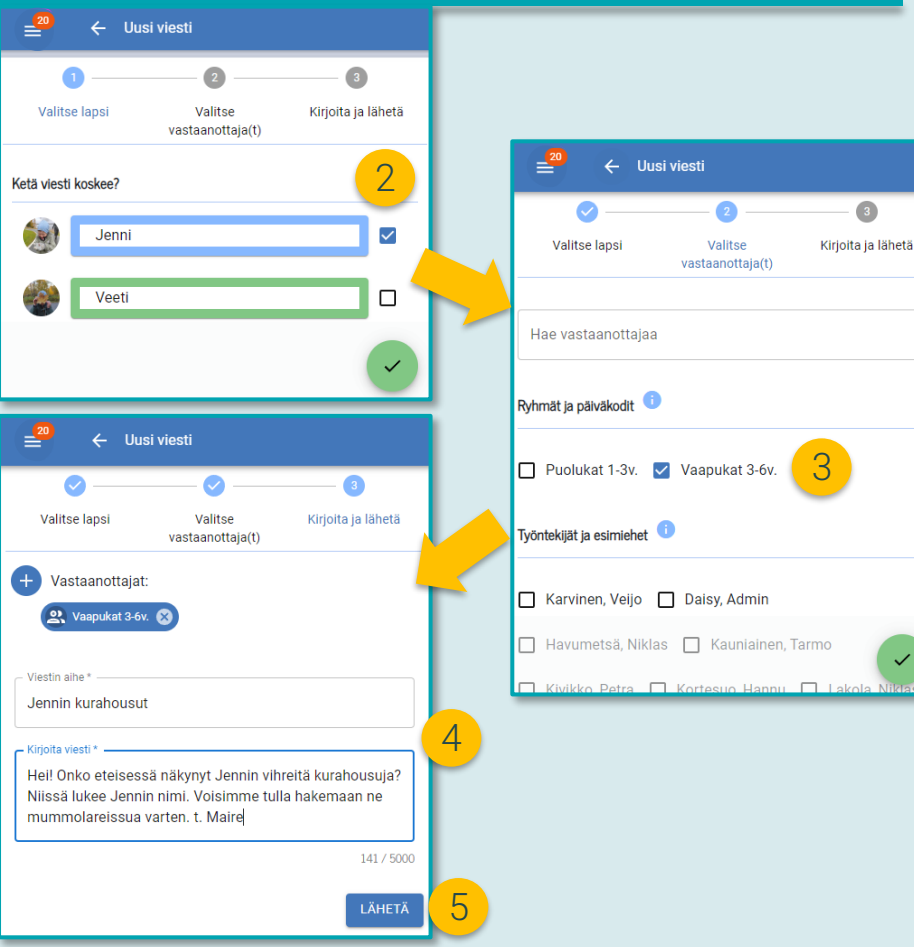

 $\overline{\mathbf{3}}$ 

## <span id="page-20-0"></span>10.2 Viestintä – viestien näkyvyys

#### Viestinnän näkyvyys DaisyFamilyssä:

- Varhaiskasvatuksesta sinulle voidaan lähettää viestejä, joiden lähettäjänä on henkilöstön yksittäinen jäsen, päiväkoti tai päiväkodin ryhmä.
- Viestiketjuista ei näy, onko kyseessä niin sanottu massaviesti (ryhmä-, päiväkoti- tai aluekohtainen), koska viestintä on vain sinun ja varhaiskasvatuksen henkilöstön välistä.
- Poikkeuksena tähän ovat perhekohtaiset viestit, jotka on lähetetty perheen huoltajille lapsenne nimellä. Perhekohtaisiin viesteihin vastatessasi vastaus näkyy myös muille perheesi huoltajille.

#### DaisyFamilyssä voit saada:

- Henkilökohtaisia viestejä sinulle, sinun nimelläsi. Tällainen viesti on mahdollinen silloin, kun olet itse aloittanut viestiketjun henkilöstön kanssa.
- Perhekohtaisia viestejä sinulle ja lapsesi muille huoltajille lapsenne nimellä.
- Ryhmäkohtaisia viestejä sinulle ja lapsesi ryhmän muille huoltajille lapsen hoitoryhmän nimellä.
- Yksikkökohtaisia viestejä sinulle ja lapsesi päiväkodin muille huoltajille lapsen päiväkodin nimellä.
- Aluekohtaisia viestejä sinulle ja päiväkodin alueen muille huoltajille alueen nimellä.

#### Kenelle vastausviestisi näkyvät, kun vastaat saapuneeseen viestiketjuun?

• Ryhmä- ja yksikkökohtaiset viestiketjut: Hoitoryhmän tai yksikön nimellä aloitetun viestiketjun vastaukset näkyvät yksikön henkilöstölle.

A VAAPUKAT 3-6V. (C) MINA

• Perhekohtaiset viestiketjut: Lapsesi nimellä aloitetun viestiketjun vastaukset näkyvät viestiketjun aloittajan lisäksi myös muille lapseen liitetville huoltajille. Tällöin viestiketiun osallistujissa on merkintä "Lapsen Sukunimi, Etunimi (Huoltajat)".

> **PA VAAPUKAT 3-6V.** 2, HALONEN, VEETI (HUOLTAJAT) (C) MINÄ

• Yksityiset viestiketjut: Työntekijän nimellä aloitetun viestiketjun vastaukset näkyvät vain kyseiselle työntekijälle sekä sinulle. Tällainen viestiketju on mahdollinen vain siten, että huoltaja aloittaa viestiketjun valitun työntekijän/työntekijöiden kanssa.

**C** KAUNIAINEN, TARMO C MINÄ

• Huom.! Jos lapseen liitetään myöhemmin uusi huoltaja (esim. sinun uusi puolisosi), myös hän näkee kaikki lapseen liittyvät aiemmat viestiketjut vastauksineen.

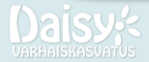

### <span id="page-21-0"></span>11. Luvat ja suostumukset

Luvat ja suostumukset –osiossa voit tarkastella lapsen lupakyselyitä, huoltajan suostumuksia sekä lasten lupia.

#### Kyselyt:

- Lupakyselyt ovat henkilöstön lähettämiä kyselyitä, joihin perheen huoltajat voivat vastata "kyllä" tai "ei" annetun voimassaolon puitteissa.
- Perheen huoltajat voivat muokata vastausta vielä kyselyn voimassaolon ajan.

#### Huoltajan suostumukset:

- Kunnassa voi olla käytössä erilaisia huoltajan suostumuksia. Suostumukset ovat huoltajakohtaiset.
- Suostumusta voi muokata halutessaan ja muokkaus onnistuu myös eDaisyssä.

#### Lasten luvat:

- Tässä kohdassa näet lapsikohtaiset lasten luvat ja onko ne täydennetty.
- Jos lupia on vastaamatta, voit täydentää ne tässä kohdassa tai lapsen perustietoihin DaisyFamilyssä.

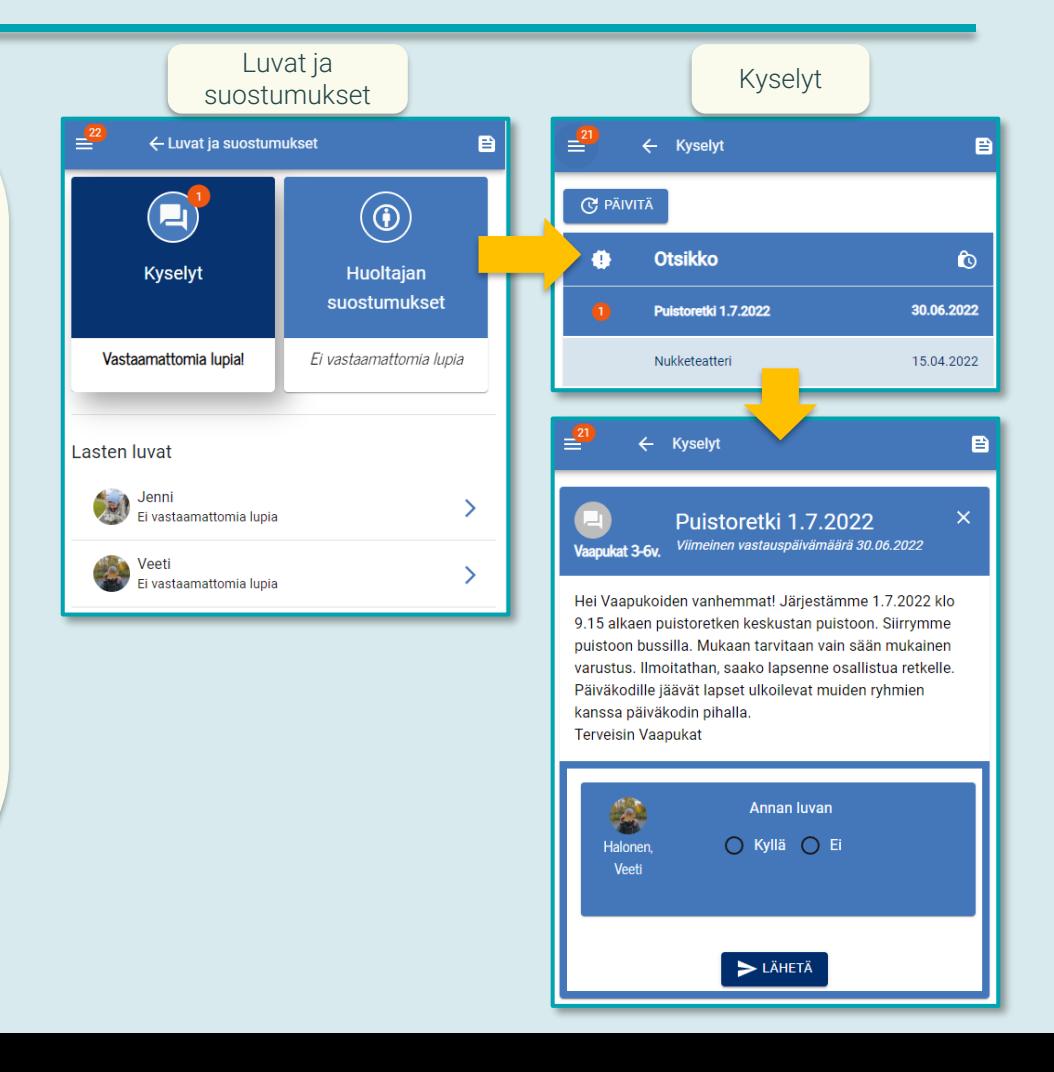

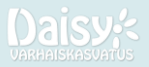

### <span id="page-22-0"></span>12. Keskusteluajanvaraus

**Varaa keskustelu** -osiossa voit varata keskusteluaikoja sekä muokata ja tarkastella tekemiäsi varauksia. Keskusteluajat tulevat näkyviin DaisyFamilyyn, kun henkilöstö on lisännyt varattavia aikoja Manageriin. Keskusteluaikoja voi varata mm. vasu - ja leops -keskusteluihin.

1. Aloita uuden keskusteluajan varaaminen valitsemalla joko sininen pluspainike tai "Näytä lisää" valinta, minkä jälkeen valitse "Varaa keskustelu".

2. Merkitse varauksen tiedot, mm. keskusteluun osallistujat sekä päivämäärä ja kellonaika.

3. Lisää halutessasi lisätietoja keskusteluun liittyen.

4. Tallenna keskusteluajan varaus.

5. Näet varatun keskusteluajan tiedot "Varaa keskustelu" näkymässä.

6. Muokkaa tai peruuta varaus alareunan painikkeista ilmoitettuun ajankohtaan mennessä.

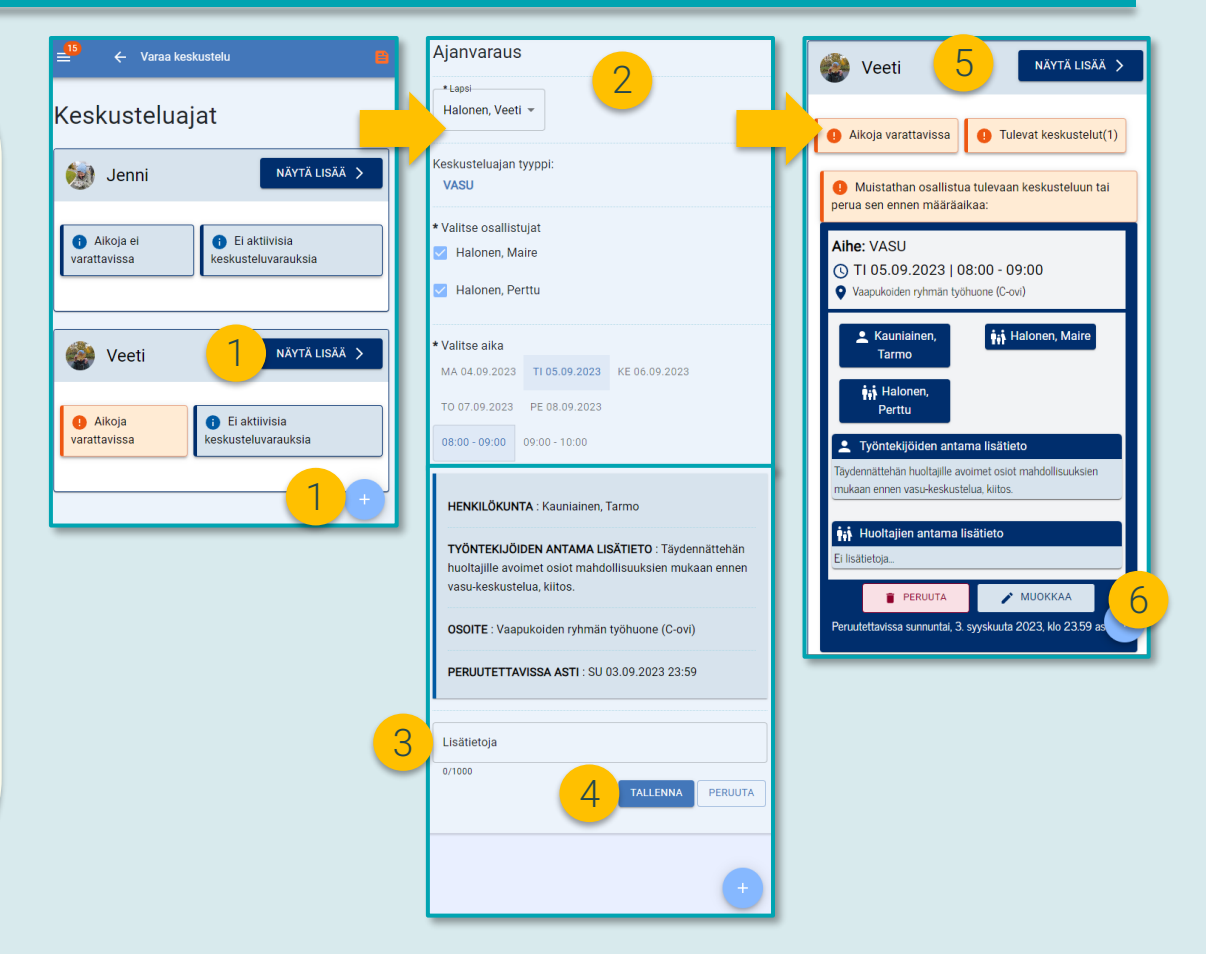

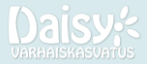

### <span id="page-23-0"></span>13. Asetukset

Asetukset löydät valitsemalla yläkulmasta sivuvalikon ja valitsemalla "Asetukset".

#### Salasanan vaihto:

Paina "Salasana" palkkia. Täydennä vaatimusten mukainen uusi salasana kaksi kertaa annettuihin ruutuihin. Silmä-kuvakkeesta painamalla saat salasanan näkyviin tarkistamista varten.

Salasanan tulee olla vähintään 10 merkkiä pitkä ja sisältää vähintään 1 iso kirjain ja 1 numero.

Kun salasana on kirjoitettu kaksi kertaa samalla tavalla ja vaatimusten mukaan, tallenna salasana painamalla oikeasta alakulmasta väkänenpainiketta.

#### Kielet:

Voit vaihtaa DaisyFamilyn kielen suomeksi, ruotsiksi tai englanniksi klikkaamalla lippukuvaketta. Kielivalinta löytyy myös kirjautumissivulta.

#### Ilmoitus-asetukset:

Sähköposti-ilmoitukset – Sallimalla tämän, saat sähköpostiisi herätteitä viesteistä, ilmoitustaulun ilmoituksista, lupakyselyistä sekä puuttuvista hoitovarauksista.

- Viestinnän herätteitä tulee vain uusista viestiketjuista, ei viestiketjuun tulevista vastauksista.
- Tätä varten sinulla tulee olla DaisyFamilyssä merkittynä sähköpostiosoite.

Push-ilmoitukset – Sallimalla tämän, saat DaisyFamily-sovelluksesta pushilmoituksia puhelimeesi uusista viesteistä, ilmoitustaulun ilmoituksista sekä lupakyselyistä.

• Push-ilmoitukset toimivat vain sovelluskaupasta ladatussa sovelluksessa, ei selainversiossa.

Asetuksista löydät myös lisätietoja DaisyFamilystä, mm. käyttöehdot.

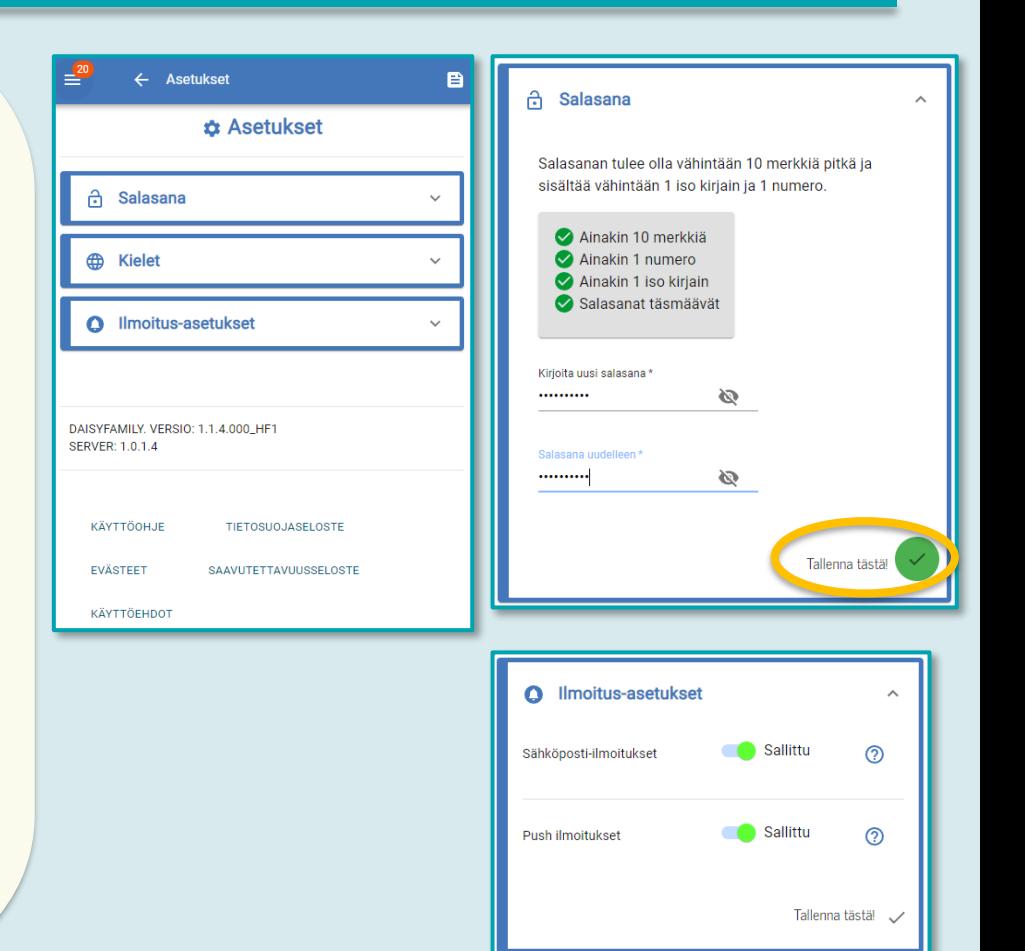

# <span id="page-24-0"></span>14. Testiperheen luominen

Pääkäyttäjät ja esihenkilöt voivat luoda Managerissa testiperheen, jota voidaan käyttää mm. DaisyFamilyn tarkasteluun huoltajan näkökulmasta.

Alla on ohjeistus testiperheen luomiseen.

1. Luo uusi testilapsi ja -huoltaja kohdassa Asetukset / Henkilöt ja käyttäjätunnukset / Uusi.

Testilapsen tai -huoltajan nimessä tulee olla sana "testi", esim. "Testilapsi" tai "Testi Matti"

Testihenkilölle tehdään generoitu henkilötunnus kirjoittamalla valittu syntymäaika sekä merkki (- tai A), minkä jälkeen klikataan hiirellä johonkin henkilötunnus-ruudun ulkopuolelle. Tällöin ilmaantuu painike "Generoi henkilötunnus", joka luo hetulle keinotekoisen loppuosan.

Testihuoltajalle luodaan käyttäjätunnus kohdassa Asetukset / Henkilöt ja käyttäjätunnukset / Uusi / etsi henkilö nimellä kohdassa "Käyttäjätunnuksen luonti".

Jos teillä on jo testihuoltaja, hänen käyttäjätunnuksensa salasanaa voitte tarvittaessa muokata valitsemalla Asetukset / Henkilöt ja käyttäjätunnukset / Muokkaa / etsi nimellä / muokkaa salasana "Käyttäjätunnus" kohdassa.

2. Testilapsi sijoitetaan testipäiväkotiin ja sijoituksen tulee olla voimassa, jotta testihuoltajan käyttäjätunnus DaisyFamilyyn toimii.

3. Testilapsi ja -huoltaja liitetään toisiinsa kohdassa Asetukset / Perheet.

#### A Henkilöt ja käyttäjätunnukset

Uusi / Muokkaa F Käyttäjätunnuslista

#### Henkilön luonti

Luo uusi henkilö antamalla tarvittavat tiedot. Napsauta sen jälkeen tallennuspainiketta.

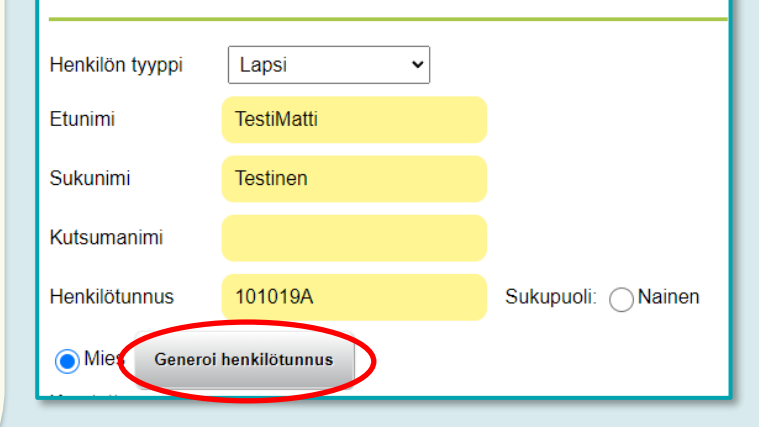

### <span id="page-25-0"></span>1. Huoltaja ei pääse kirjautumaan DaisyFamilyyn. Miten toimimme?

→ Jos DF ilmoittaa, että lapsia ei löydy, ei perheen lapsella ole aktiivista sijoitusta tai huoltajaa ei ole yhdistetty lapseen. Tarkistakaa perheen tiedot Managerissa. Huoltaja voi myös tarkistaa, että hän on kirjautumassa oikean kunnan DaisyFamilyyn. → Jos DF herjaa salasanaa tai käyttäjätunnusta, voi huoltaja kirjautua sisään vahvalla tunnistautumisella (jos tämä on käytössä). Näin hän pääsee vaihtamaan salasanan ja/tai tarkistamaan käyttäjätunnuksensa. Tarvittaessa esimies/pääkäyttäjä voi asettaa huoltajalle uuden salasanan Managerissa.

2. Huoltaja vaihtoi salasanan, mutta ei silti pääse kirjautumaan sisään käyttäjätunnuksella. Miten toimimme?

> → Kokeilkaa salasanan vaihtoa vielä kerran ja varmistakaa, että uusi salasana tallennetaan lopuksi. Huoltaja voi tarkistaa myös käyttäjätunnuksensa DaisyFamilyssä.

3. "Kirjaudu sisään" painike ei toimi sovelluskaupan sovelluksessa. Miten toimimme?

 $\rightarrow$  Kun olet sovelluksen kuntavalikossa, paina alareunan lippupainiketta (esim. suomenlippu), mikä avaa käyttöehdot. Vieritä alas ja hyväksy käyttöehdot.

 $\rightarrow$  Mikä selain on käytössä? Jos mahdollista, vaihda oletusselaimeksi jokin tunnettu selain, esimerkiksi Google Chrome. Myös sovelluskaupasta ladattu DaisyFamily-sovellus toimii selaimen kautta, mutta käyttäjä ei valitse selainta avatessaan sovelluksen. Oletusselain voidaan vaihtaa puhelimen asetuksissa. Esim. Samsung-puhelimessa asetus voi löytyä valitsemalla "Sovellukset" ja sieltä Chrome. Chromen asetuksissa voi olla esim.

"selainsovellus" kohta, missä valitaan oletusselain.

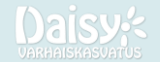